## 【メールアドレスの登録方法】

オンライン決済を行う場合、決済完了通知をメールでお送りいたしますので、メールアドレスの登録をお願 いいたします。

① ログインした後、「公共施設予約メニュー」を押します。

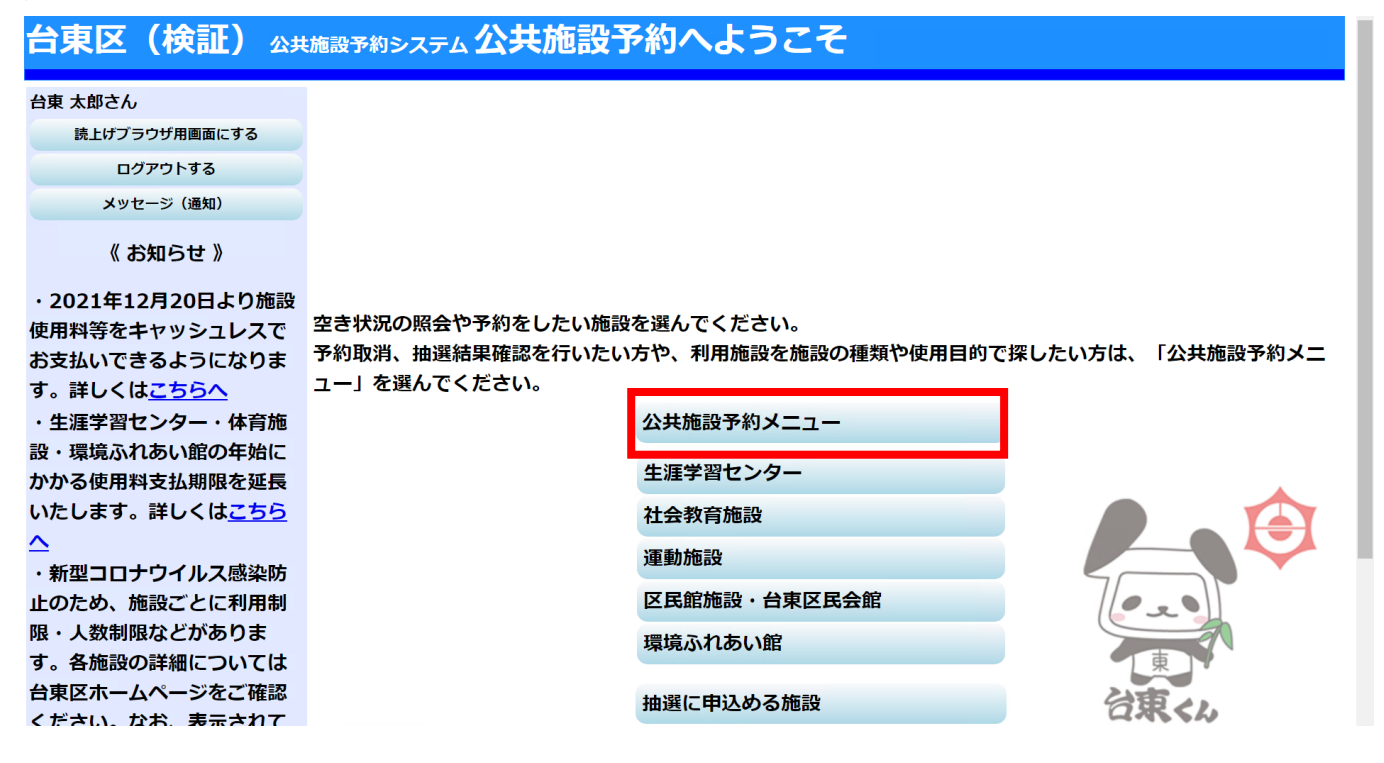

② 「4.利用者情報の設定・変更」を押します。

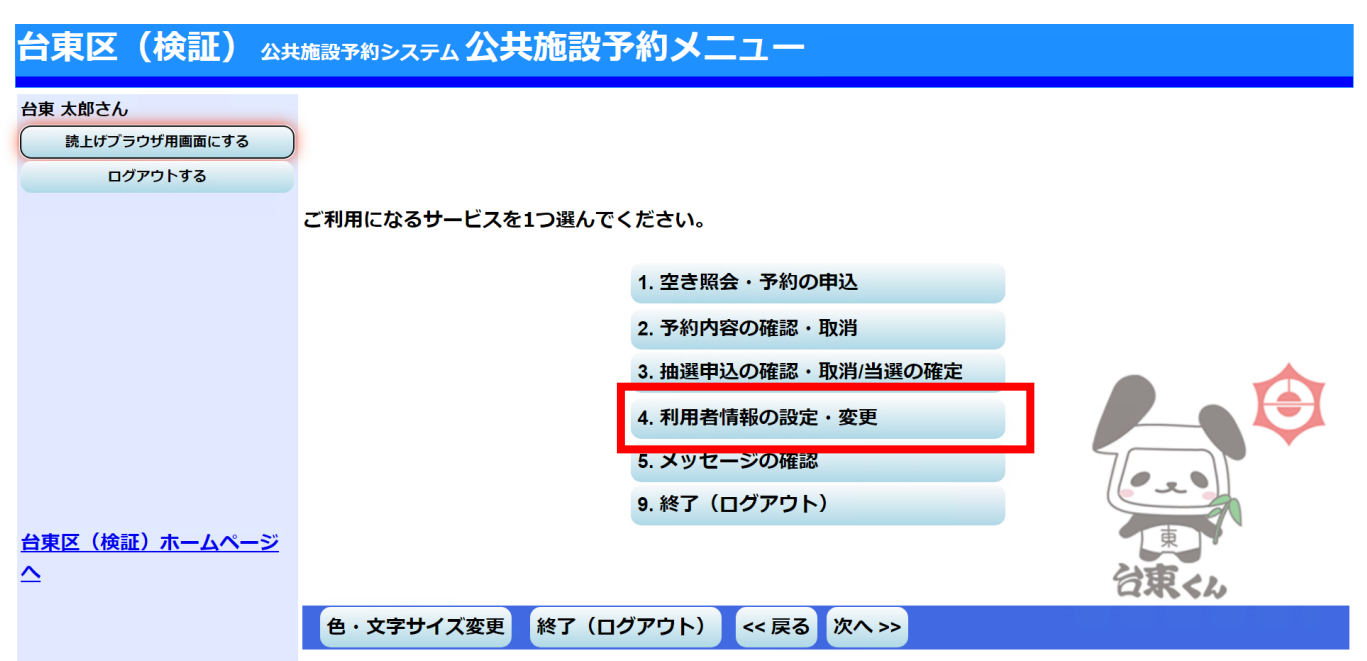

## ③ 「2.登録済利用者情報の変更」を押します。

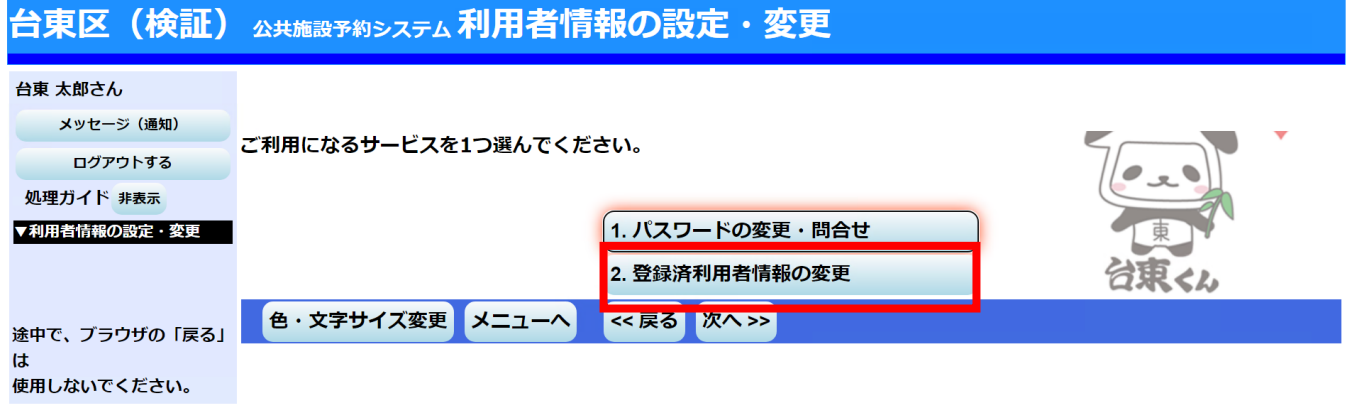

④ 抽選結果等の自動連絡メールの「必要」を選択し、「メールアドレス」欄と「メールアドレス(確認)」欄 にメールアドレスを入力し、「次へ」を押します。

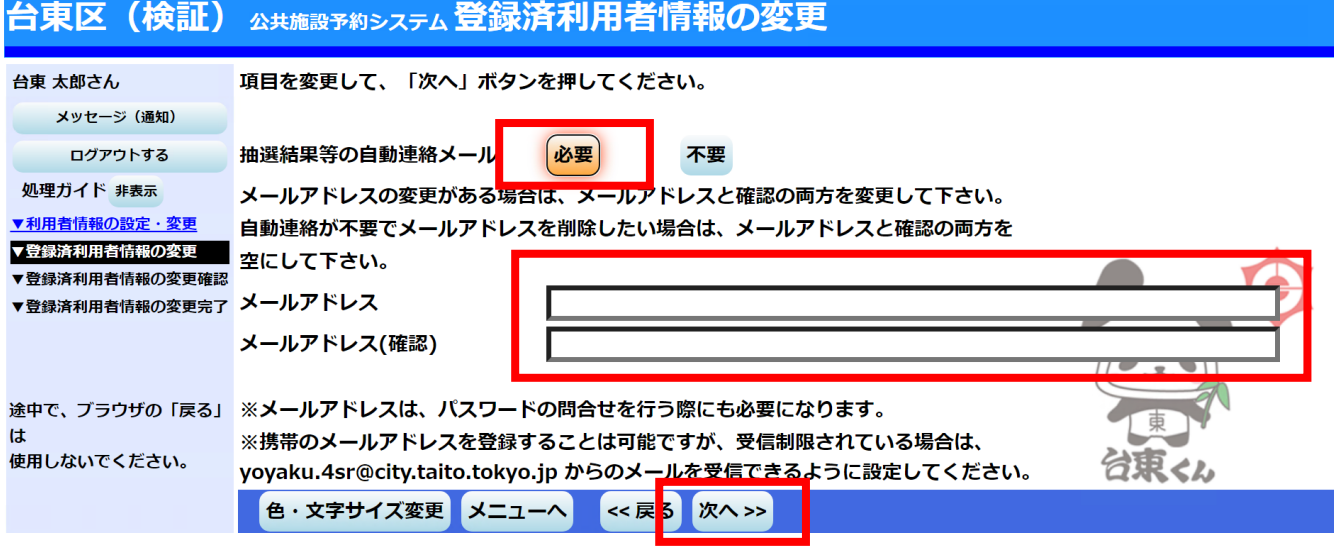

⑤ 入力した内容の確認画面が表示されますので、内容を確認の上、「変更」を押します。

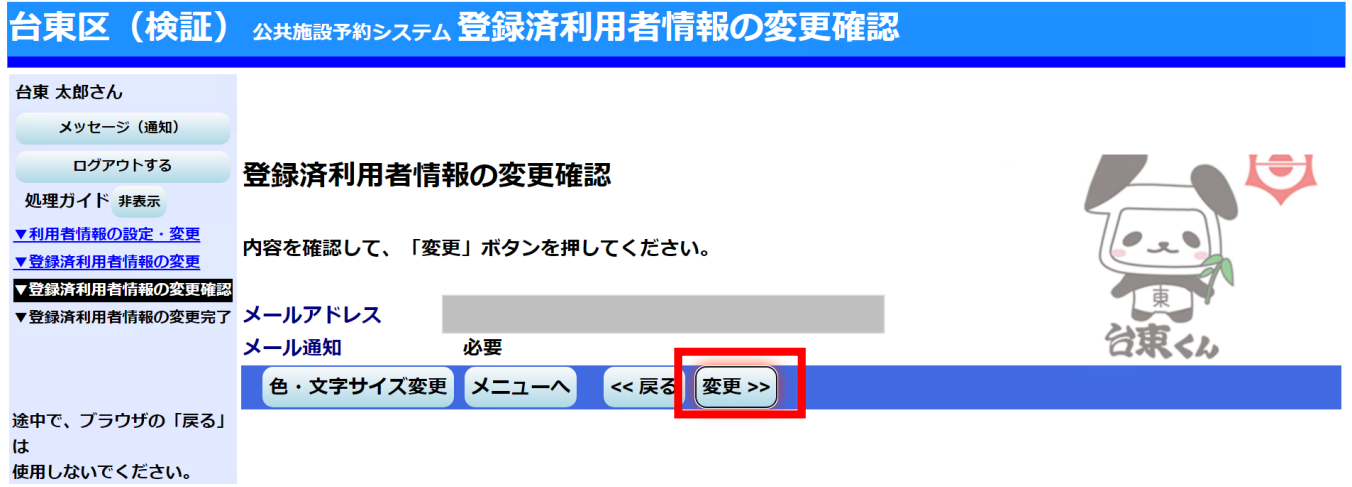

## 登録完了となります。

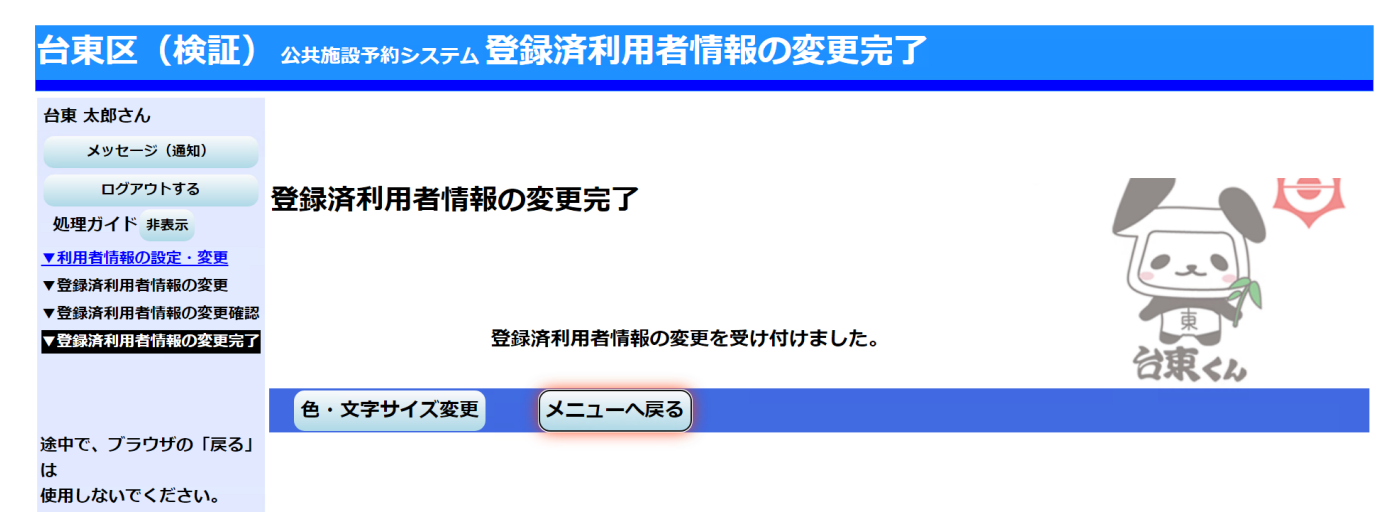